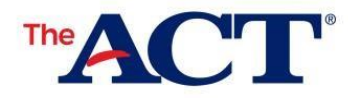

#### *Why create or update your MyACT account?*

- Receive your test results 11-14 days faster than waiting for paper score reports from your school.
	- Send your scores to up to 4 colleges or scholarship agencies for FREE.
		- o 2 additional colleges can receive scores for a fee.
		- o Information must be completed each time you test.
- Completing your profile provides insights to your potential career path.
- Opt-in to ACT's Educational Opportunity Service (EOS). It increases your chances of getting discovered by colleges and connects students to colleges and scholarship agencies for recruitment.

# **Completing Non-Test Information Steps in MyACT**

Completing Non-Test Information can be broken down into the following steps:

- 1. Accessing [MyACT.org](http://MyACT.org)
- 2. Accessing Existing or Creating a MyACT Account
- 3. Entering Student Codes
- 4. Completing Non-Test Information
- 5. Receiving Confirmation Pop-Ups
- 6. Completing the Interest Inventory
- 7. Updating Information (if needed)

### Keys to Success

You will need the following to successfully complete your non-test information in MyACT:

- A computer or mobile device with internet
- Access to text or email if creating a MyACT account
- High school course and grade information
- At least 30 minutes (those creating accounts may need more than 30 minutes)
- Last name, date of birth, and student code listed on your personalized *MyACT Non-Test Instructions for Student* form
	- o If you do not have this form, or if your last name or date of birth is incorrect, contact your test coordinator.
- A copy of *Taking the ACT*

### Accessing [MyACT.org](http://MyACT.org)

MyACT is accessible by going to [MyACT.org](http://MyACT.org). You will have the option to log in to an existing account or to create a new account. [MyACT.org](http://MyACT.org) is accessible on a computer or mobile device.

The account you create and the non-test information you complete can provide a number of benefits, including:

- College and career planning
- Ability to update profile until the deadline on the *MyACT Non-Test Instructions for Student* form.
- Ability to update non-test information when registering for future test administrations.
- Free score reporting to up to four colleges or scholarship agencies of your choice.
	- o You may select up to two additional choices at a cost, payable by credit card in MyACT.
	- o Additional score reports are available for a fee after scores are released.
- Ability to receive scores in your MyACT account 11-14 days faster than those who wait for their paper score report to be provided by their school. You will receive an email notification when scores are available.

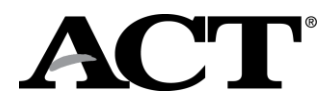

### Accessing Existing or Creating MyACT Accounts

If you do not have an existing MyACT account, you will need to create one.

- You will need access to text or email for verification purposes.
- Verification emails are sent from [identity-services@act.org](mailto:identity-services@act.org) with the subject *Action Required: Activate ACT Account.* Check spam/junk folders if you don't see it in your inbox.
	- o Use your personal email address, if possible, when creating accounts.
		- Many schools have locked down email accounts, meaning that students using a school account are not able to receive emails from outside the schools.
		- **EXECT** If you do not have a personal email or cell phone, you may use a parent or guardian's email.
		- **•** If a parent or guardian is assisting with account creation, the student's name and demographic data must be entered. Be careful not to use the parent or guardian's name and demographic data.
- You will have 24 hours to use the verification code.
- MyACT will time out after 60 minutes of inactivity.

#### Creating Accounts and Logging In to MyACT

How you create a MyACT account or log in to MyACT will vary depending on your prior access. The table below shows the potential scenarios and actions to take.

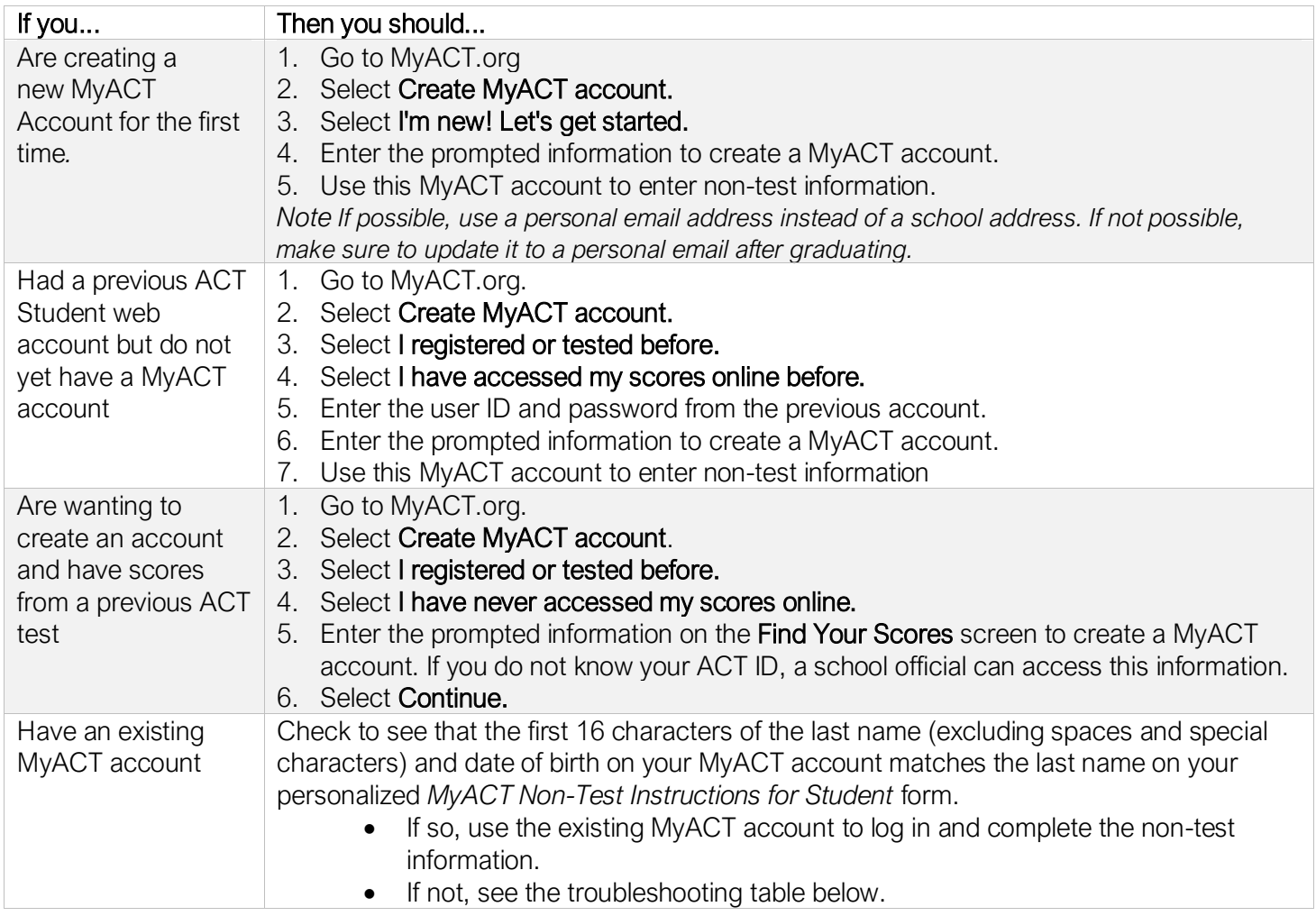

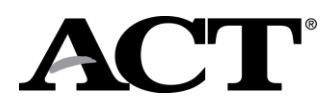

#### Entering Student Code

After logging in to your MyACT account, the next step is to enter your unique Student Code which will link scores to your MyACT account. On the right side of the home page, locate a box titled Already testing at your school for school day testing? and a button that says Enter Student Code. Enter your unique 9-digit student code provided on the *MyACT Non-Test Instructions for Student* form correctly. If the data doesn't match, you will receive an error. Please note that the Student Code is not the same as your ACT ID. Refer to the troubleshooting table below for managing errors that you may experience.

### Completing Non-Test Information

After entering the student code, you will be prompted to complete these areas:

- Demographic information
- High school resume
- College plans
- Score recipients

If you are unsure about a question, you can skip it and go back to edit responses as needed. Non-test information questions are optional unless noted.

#### Educational Opportunity Service (EOS)

Completing the non-test information online also allows you to decide if you would like to opt into ACT's Educational Opportunity Service (EOS), a free program identifying students for college opportunities, scholarships, and financial aid. This option may not be presented to you depending on where you test.

- Over 95% of students that opt in to EOS are recruited by at least one college.
- A typical senior that opts in to ACT's EOS program receives communication from an average of 20 college and/or scholarship programs that identify them as a good match.
- Choosing to participate in ACT's free EOS program provides students with an opportunity to be identified and recruited by colleges that deem them a good fit.
- Choosing to participate in EOS significantly increases a student's opportunities to be contacted by colleges so they can learn more about colleges summer bridge, admission and scholarship opportunities.

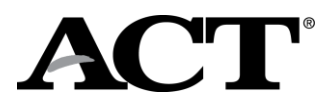

## Receiving Confirmation Pop-Ups

If you complete the non-test profile portion and did not select any college choices, you will see the following screen. To complete the Interest Inventory, click on Plans and complete the information.

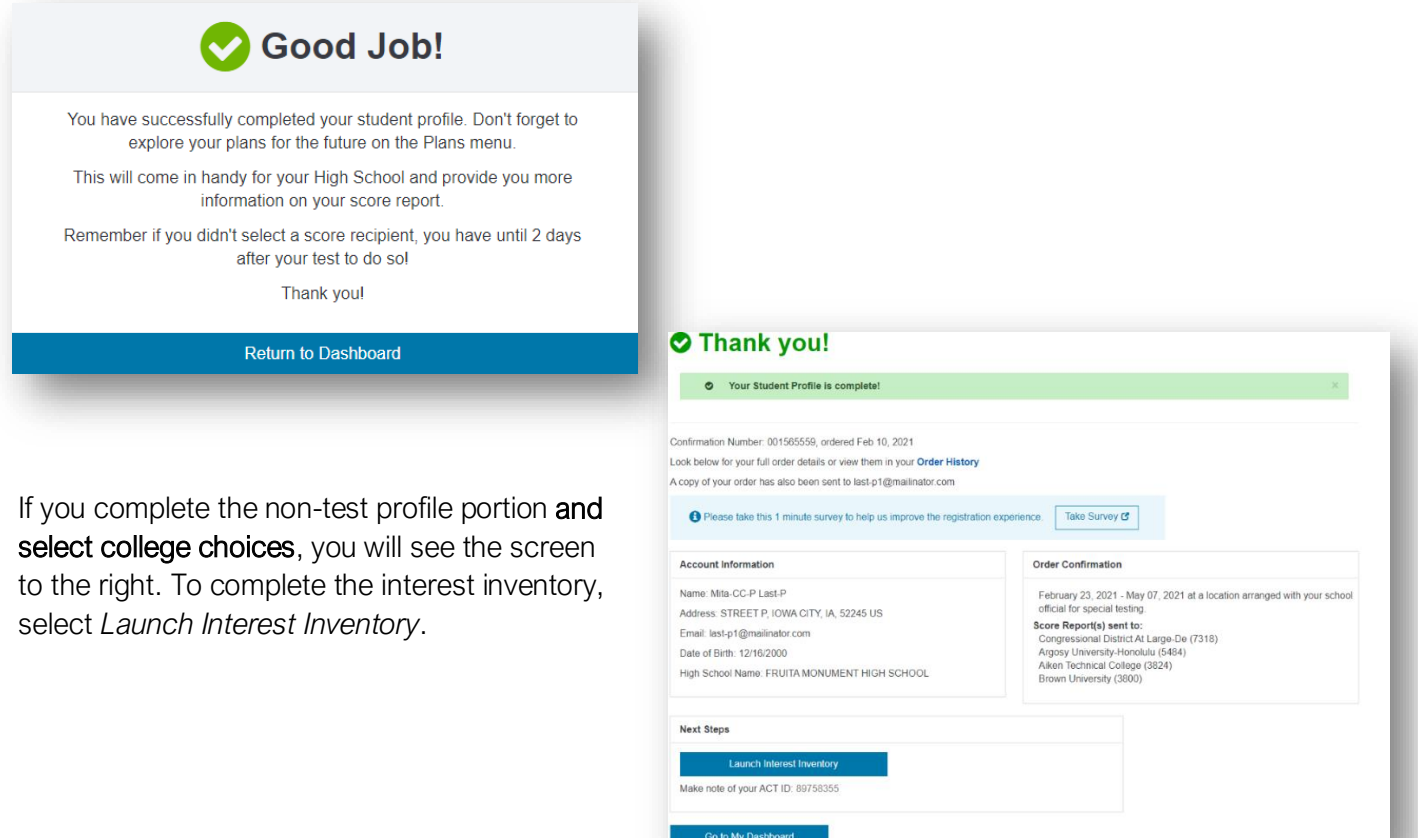

#### Completing the Interest Inventory

After completing the non-test information section, move on to the interest inventory section. These inventories are a way to help you learn more about yourself. The results will suggest occupations and college majors that fit your interests, self-reported abilities, and/or values. These results can help you explore career options and plan for your future. You may take any or all three of these inventories presented.

### Updating Information

You can log out and return any time prior to the deadline of 2 days after completion of the ACT test. After the deadline, changes may not be reflected on your score report or reported to your score recipients. Once your test has been scored, you are no longer able to update the non-test questions and will be charged a fee for any scores sent to colleges. You may update their information by selecting Update Responses or Edit Score Recipients. After the deadline, the Update Responses and Edit Score Recipients options will be removed, and you will see the **Scores Pending** or **Scores** option.

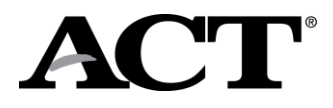

# **Troubleshooting Table**

Below are some scenarios that you may encounter when trying to create or access a MyACT account or enter a student code and steps to resolve them.

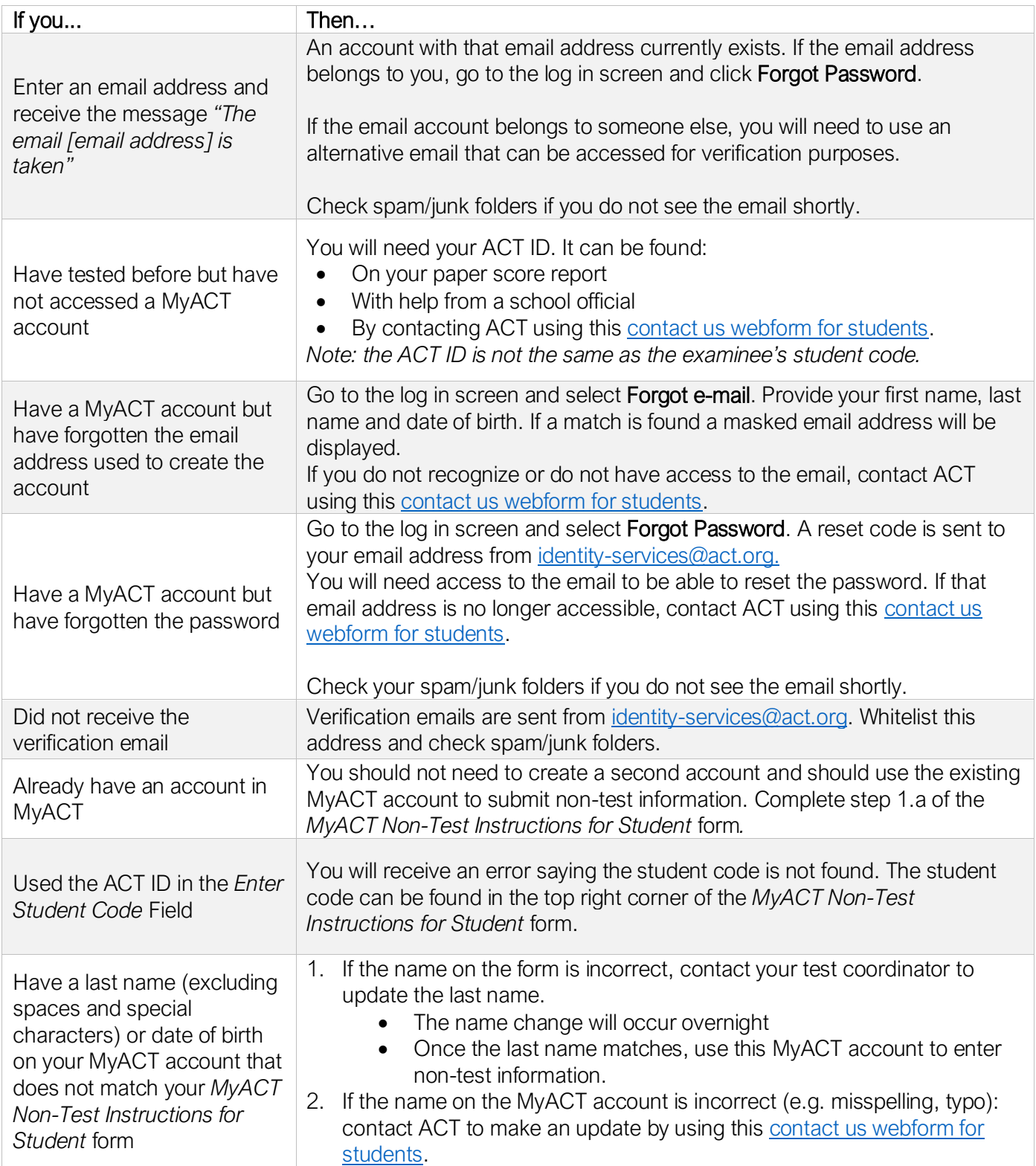

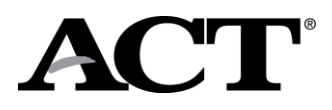

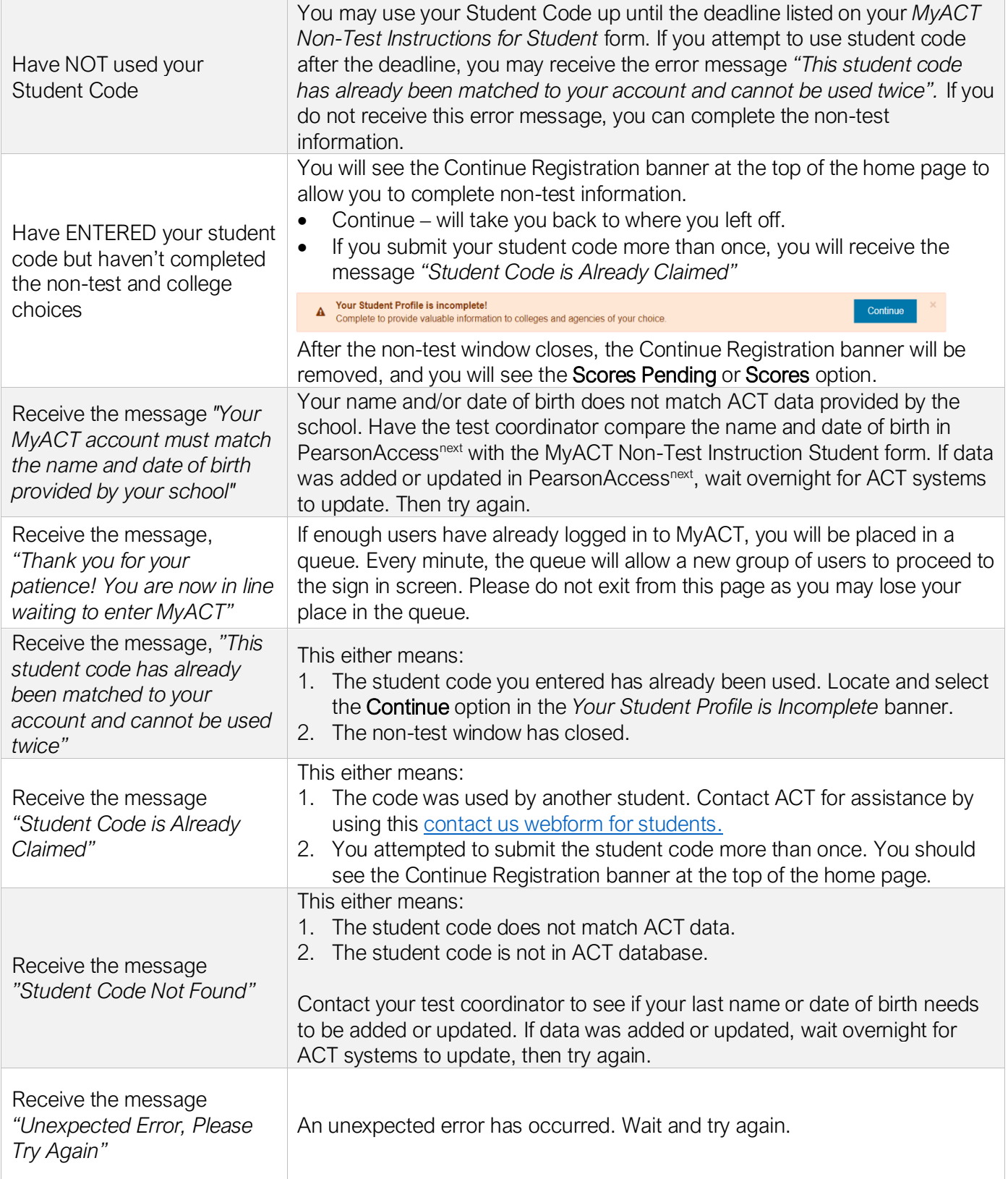

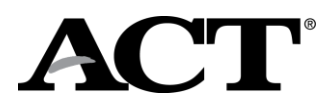

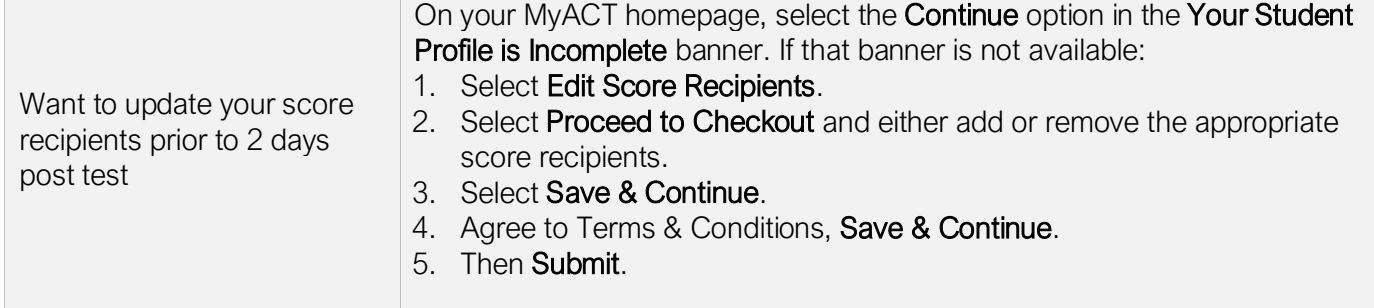